# *Software tiskárny*

# *Software tiskárny*

Software Epson obsahuje ovladač tiskárny a nástroj EPSON Status Monitor 3.

Ovladač tiskár[ny je software, který umožňuje počítači ovládat](#page-20-0)  [tiskárnu.](#page-20-0) Chcete-li, aby aplikace systému Windows mohly plně využívat předností a schopností tiskárny, je nutné nainstalovat ovladač tiskárny.

Nástroj EPSON Status Monitor 3 umožňuje sledovat stav tiskárny, upozorňuje na výskyt chyb a poskytuje tipy k odstraňování problémů. Nástroj EPSON Status Monitor 3 se automaticky nainstaluje při instalaci ovladače tiskárny. Pokud chcete nástroj EPSON Status Monitor 3 nainstalovat později, postupujte podle pokynů v části "Instalace nástroje EPSON Status Monitor 3" na straně 21.

### *Poznámka:*

- ❏ *Podle modelu tiskárny nemusí být některé funkce dostupné.*
- ❏ *Než budete pokračovat, ujistěte se, že jste na počítač správně nainstalovali ovladač tiskárny podle pokynů na letáku Začínáme.*
- ❏ *Software musí být podle modelu tiskárny nastaven na ESC/P nebo ESC/P 2. Ovladač tiskárny a nástroj EPSON Status Monitor 3 fungují jen v režimu ESC/P nebo ESC/P 2.*

# <span id="page-1-1"></span>*[Použití ovladače tiskárny v systému Windows](#page-1-0)  [Me a](#page-1-0) [98](#page-1-0)*

Ovladač tiskárny lze otevřít z aplikací systému Windows nebo z nabídky Start.

- [❏](#page-3-0) Jestliže ovladače tiskárny otevřete z aplikace Windows, veškerá provedená nastavení se budou vztahovat pouze na používanou [aplikaci. Další informace naleznete v části](#page-4-0)  "Přístup k ovladači tiskárny z aplikací systému Windows" na straně 2.
- ❏ Pokud ovladač tiskárny otevřete z nabídky Start, provedená nastavení ovladače tiskárny se budou vztahovat na všechny aplikace. Další informace naleznete v části "Přístup k ovladači tiskárny z nabídky Start" na straně 4.

<span id="page-1-0"></span>Informace o kontrole a změně nastavení ovladače tiskárny naleznete v části "Změna nastavení ovladače tiskárny" na straně 5.

### *Poznámka:*

*Některé aplikace systému Windows potlačují nastavení provedená v ovladači tiskárny, jiné nikoli. Proto je třeba ověřit, zda nastavení ovladače tiskárny odpovídají vašim požadavkům.*

# *Přístup k ovladači tiskárny z aplikací systému Windows*

Chcete-li otevřít ovladač tiskárny z aplikace systému Windows, postupujte podle následujících pokynů:

1. V aplikaci vyberte příkaz Print Setup (Nastavení tisku) nebo Print (Tisk) v nabídce File (Soubor). V zobrazeném dialogovém okně Print (Tisk) nebo Print Setup (Nastavení tisku) zkontrolujte, zda je v rozevíracím seznamu Name (Název) vybrána příslušná tiskárna.

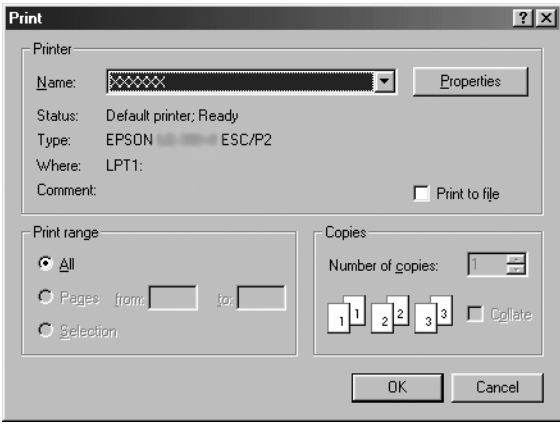

2. Klepněte na položku Printer (Tiskárny), Setup (Instalace), Properties (Vlastnosti) nebo Options (Možnosti). (V závislosti na aplikaci může být nutné klepnout jen na určité tlačítko nebo na kombinaci těchto tlačítek.) Otevře se okno Properties (Vlastnosti) s nabídkami Paper (Papír), Graphics (Grafika) a Device Options (Možnosti zařízení). Tyto nabídky obsahují nastavení ovladače tiskárny.

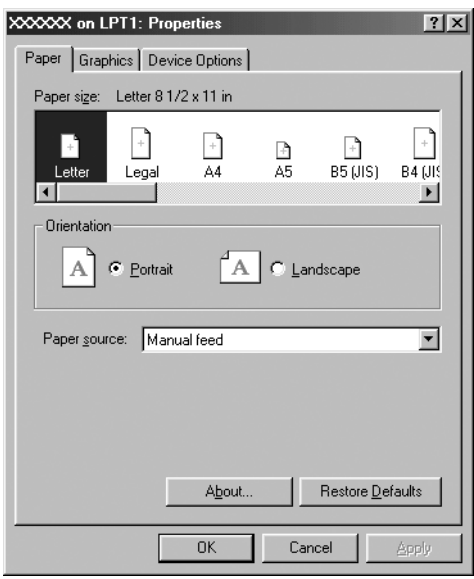

<span id="page-3-0"></span>3. Chcete-li nabídku zobrazit, klepněte na odpovídající kartu v horní části okna. Informace týkající se změny nastavení jsou uvedeny v části "Změna nastavení ovladače tiskárny" na straně 5.

# *Přístup k ovladači tiskárny z nabídky Start*

Chcete-li ovladač tiskárny otevřít z nabídky Start, postupujte podle následujících pokynů:

- 1. Klepněte na tlačítko Start a přejděte na položku Settings (Nastavení).
- 2. Klepněte na volbu Printers (Tiskárny).
- <span id="page-4-0"></span>[3.](#page-4-0) [K](#page-4-0)lepněte pravým tlačítkem myši na ikonu tiskárny a poté na příkaz Properties (Vlastnosti). Na obrazovce se otevře okno Properties (Vlastnosti), které obsahuje nabídky Paper (Papír), Graphics (Grafika), Device Options (Možnosti zařízení) a Utility (Nástroj). Tyto nabídky obsahují nastavení ovladače tiskárny.
- 4. Chcete-li nabídku zobrazit, klepněte na odpovídající [kartu](#page-11-0)  [v horní části okna. Informace týkající](#page-11-0) se změny nastavení jsou uvedeny v části "Změna nastavení ovladače tiskárny" na straně 5.

# *Změna nastavení ovladače tiskárny*

Tento ovladač tiskárny obsahuje sedm nabídek: Paper (Papír), Graphics (Grafika), Device Options (Možnosti zařízení), General (Obecné), Details (Podrobnosti), Utility (Nástroj) a Sharing (Sdílení). Přehled dostupných nastavení je uveden v části "Přehled nastavení ovladače tiskárny" na straně 12. Elektronickou nápovědu zobrazíte klepnutím pravým tlačítkem myši na danou položku v okně a klepnutím na příkaz What's this? (Co je to?).

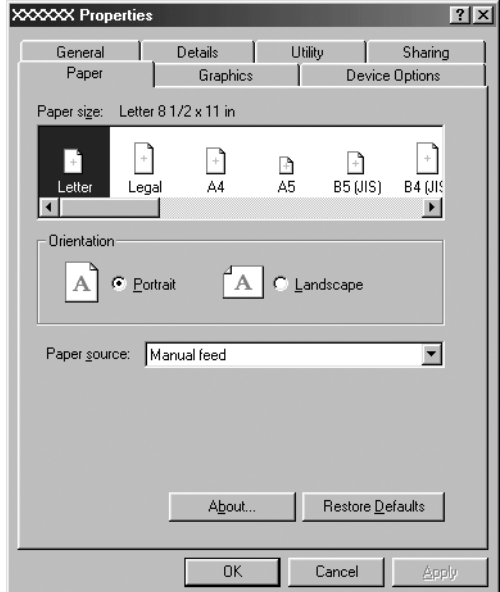

<span id="page-5-0"></span>Jakmile nastavení ovladače tiskárny dokončíte, klepněte na tlačítko OK, pokud chcete provedené změny použít, nebo na tlačítko Restore Defaults (Obnovit výchozí), pokud chcete provedené změny zrušit.

Po kontrole nastavení ovladače tiskárny a provedení případných změn je tiskárna připravena k tisku.

# *[Použití ovladače tiskárny v systému Windows](#page-6-0)  [Vista, XP, 2](#page-6-0)000 a NT 4.0*

Ovladač tiskárny lze otevřít z aplikací systému Windows nebo z nabídky Start.

- ❏ Jestliže ovladače tiskárny otevřete z aplikace Windows, veškerá provedená nastavení se budou vztahovat pouze na používanou [aplikaci. Další informace naleznete v části](#page-10-0)  "Přístup k ovladači tiskárny z aplikací systému Windows" na straně 7.
- ❏ Pokud ovladač tiskárny otevřete z nabídky Start, provedená nastavení ovladače tiskárny se budou vztahovat na všechny aplikace. Další informace naleznete v části "Přístup k ovladači tiskárny z nabídky Start" na straně 9.

Informace o kontrole a změně nastavení ovladače tiskárny naleznete v části "Změna nastavení ovladače tiskárny" na straně 11.

### *Poznámka:*

*Některé aplikace systému Windows potlačují nastavení provedená v ovladači tiskárny, jiné nikoli. Proto je třeba ověřit, zda nastavení ovladače tiskárny odpovídají vašim požadavkům.*

## <span id="page-6-0"></span>*Přístup k ovladači tiskárny z aplikací systému Windows*

Chcete-li otevřít ovladač tiskárny z aplikace systému Windows, postupujte podle následujících pokynů:

#### *Poznámka:*

*Příklady v následujících částech jsou převzaty z operačního systému Windows 2000. Mohou se od zobrazených položek na obrazovce lišit, pokyny jsou však stejné.*

1. V aplikaci vyberte příkaz Print Setup (Nastavení tisku) nebo Print (Tisk) v nabídce File (Soubor). V zobrazeném dialogovém okně Print (Tisk) nebo Print Setup (Nastavení tisku) zkontrolujte, zda je v rozevíracím seznamu Name (Název) vybrána příslušná tiskárna.

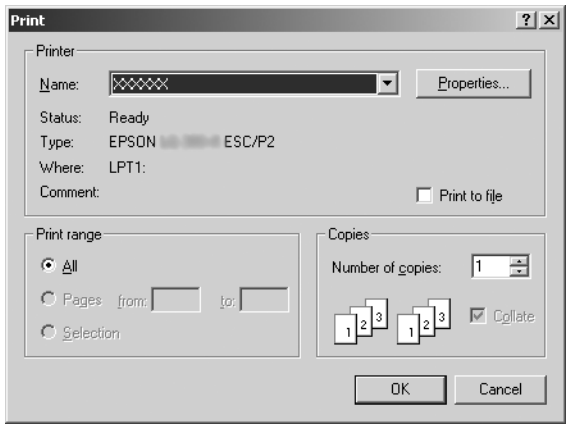

2. Klepněte na položku Printer (Tiskárny), Setup (Instalace), Properties (Vlastnosti) nebo Options (Možnosti). (V závislosti na aplikaci může být nutné klepnout jen na určité tlačítko nebo na kombinaci těchto tlačítek.) Otevře se okno Document Properties (Vlastnosti dokumentu) s nabídkou Layout (Rozvržení) a Paper/Quality (Papír/Kvalita) (Windows XP a 2000) nebo Layout (Rozvržení), Paper/Quality (Papír/Kvalita), User Defined Paper (Uživatelem definovaný papír) a Extension Settings (Rozšířená nastavení) (Windows Vista). Tyto nabídky obsahují nastavení ovladače tiskárny.

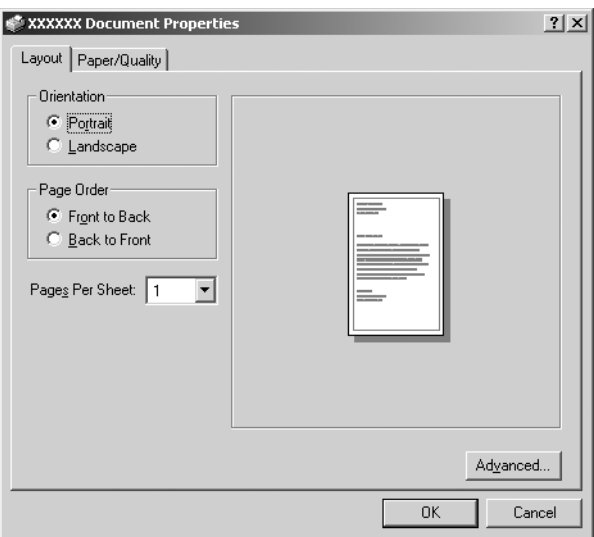

3. Chcete-li nabídku zobrazit, klepněte na odpovídající kartu v horní části okna. Pokyny ke změně nastavení naleznete v části "Změna nastavení ovladače tiskárny" na straně 11.

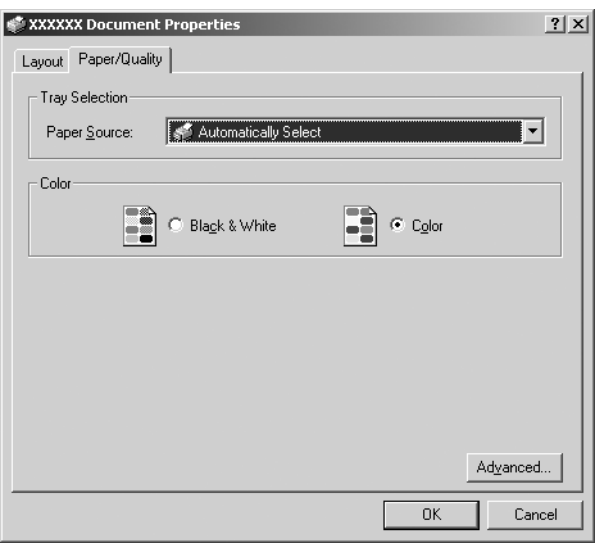

# *Přístup k ovladači tiskárny z nabídky Start*

Chcete-li ovladač tiskárny otevřít z nabídky Start, postupujte podle následujících pokynů:

## *Poznámka:*

*Snímky obrazovek použité v tomto postupu jsou převzaty z operačního systému Windows 2000. Mohou se od zobrazených položek na obrazovce lišit, pokyny jsou však stejné.*

1. V systému Windows Vista: Klepněte na tlačítko Start, Control Panel (Ovládací panely), Hardware and Sound (Hardware a zvuk) a pak klepněte na Printers (Tiskárny).

V systému Windows 2000, XP, NT4.0: Klepněte na tlačítko Start, umístěte kurzor na nabídku Settings (Nastavení) a klepněte na položku Printers (Tiskárny). 2. Klepněte pravým tlačítkem na ikonu tiskárny a klepněte na volbu Printing Preferences (Předvolby tisku) (Windows XP nebo 2000) nebo Document Defaults (Výchozí nastavení dokumentu) (Windows NT 4.0).

Otevře se okno Document Properties (Vlastnosti dokumentu) s nabídkou Layout (Rozvržení) a Paper/Quality (Papír/Kvalita) (Windows XP, 2000 a NT4.0) nebo Layout (Rozvržení), Paper/Quality (Papír/Kvalita), User Defined Paper (Uživatelem definovaný papír) a Extension Settings (Rozšířená nastavení) (Windows Vista). Tyto nabídky obsahují nastavení ovladače tiskárny.

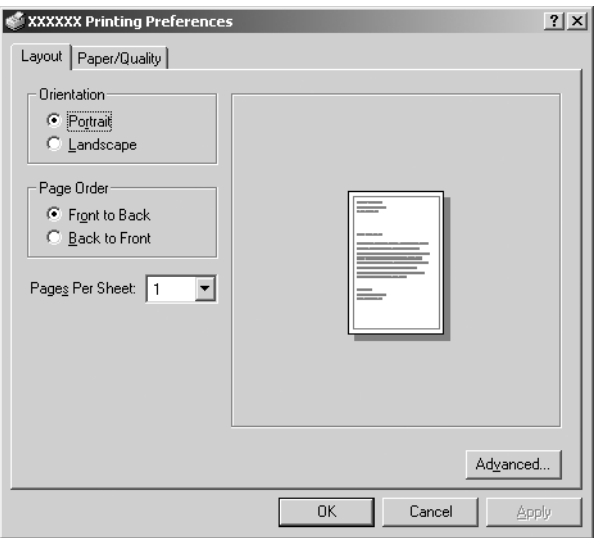

Pokud v zobrazené nabídce klepnete pravým tlačítkem myši na položku Properties (Vlastnosti), objeví se okno Properties (Vlastnosti), které obsahuje nabídky používané k nastavení ovladače tiskárny.

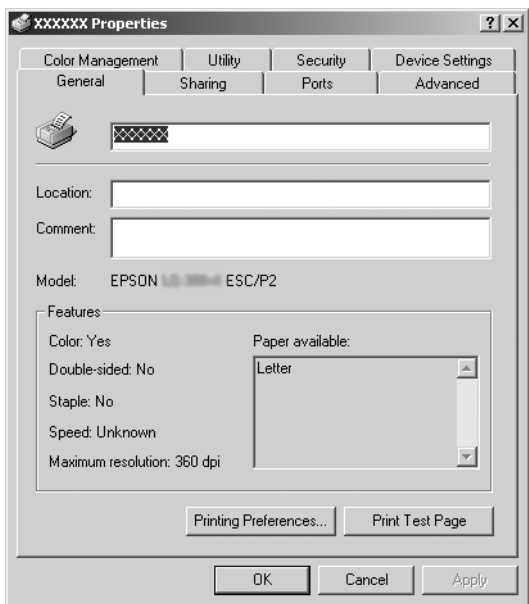

<span id="page-10-0"></span>3. Chcete-li nabídku zobrazit, klepněte na odpovídající kartu v horní čá[sti okna. Informace týkající se změny nastavení jsou](#page-11-0) uvedeny v části "Přehled nastavení ovladače tiskárny" na straně 12.

# *Změna nastavení ovladače tiskárny*

Ovladač tiskárny má dvě nabídky, ve kterých můžete provádět změny nastavení: Layout (Rozvržení) a Paper/Quality (Papír/Kvalita). Nastavení můžete měnit také v nabídce Utility (Nástroj) v softwaru tiskárny. Přehled dostupných nastavení je uveden v části "Přehled nastavení ovladače tiskárny" na straně 12. V systému Windows XP/2000 zobrazíte elektronickou nápovědu klepnutím pravým tlačítkem myši na danou položku v okně a klepnutím na příkaz What's this? (Co je to?).

Pokud používáte systém Windows Vista, klepněte na tlačítko Help (Nápověda) na obrazovce Printer Driver (Ovladač tiskárny).

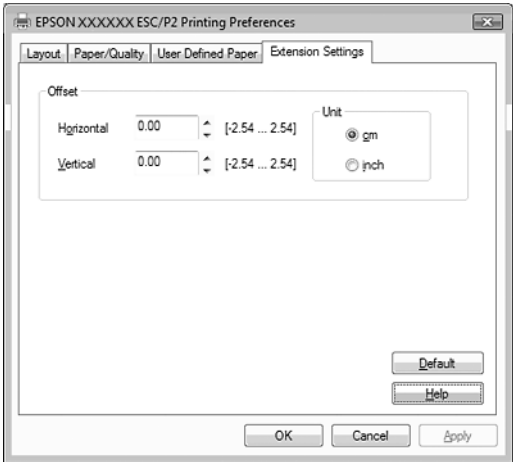

Jakmile nastavení ovladače tiskárny ukončíte, klepněte na tlačítko OK, chcete li provedené změny použít, nebo na tlačítko Cancel (Zrušit), chcete-li provedené změny zrušit.

Po kontrole nastavení ovladače tiskárny a provedení případných změn je tiskárna připravena k tisku.

# <span id="page-11-0"></span>*Přehled nastavení ovladače tiskárny*

V následující tabulce jsou uvedena nastavení ovladače tiskárny pro systém Windows. Ne každé nastavení je dostupné ve všech verzích systému Windows.

Další podrobnosti, viz Help (Nápověda) ovladače tiskárny.

## *nastavení tiskárny*

## *Poznámka:*

*Podle typu tiskárny nemusí být některé funkce zobrazeny.*

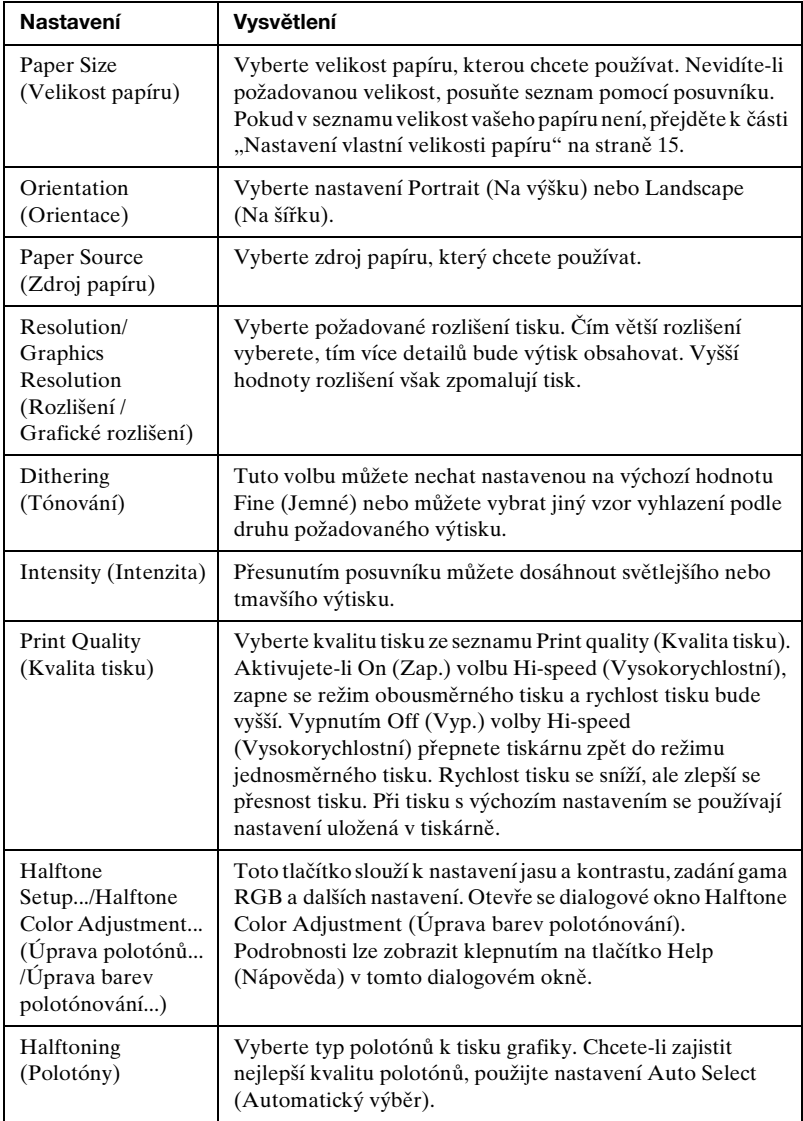

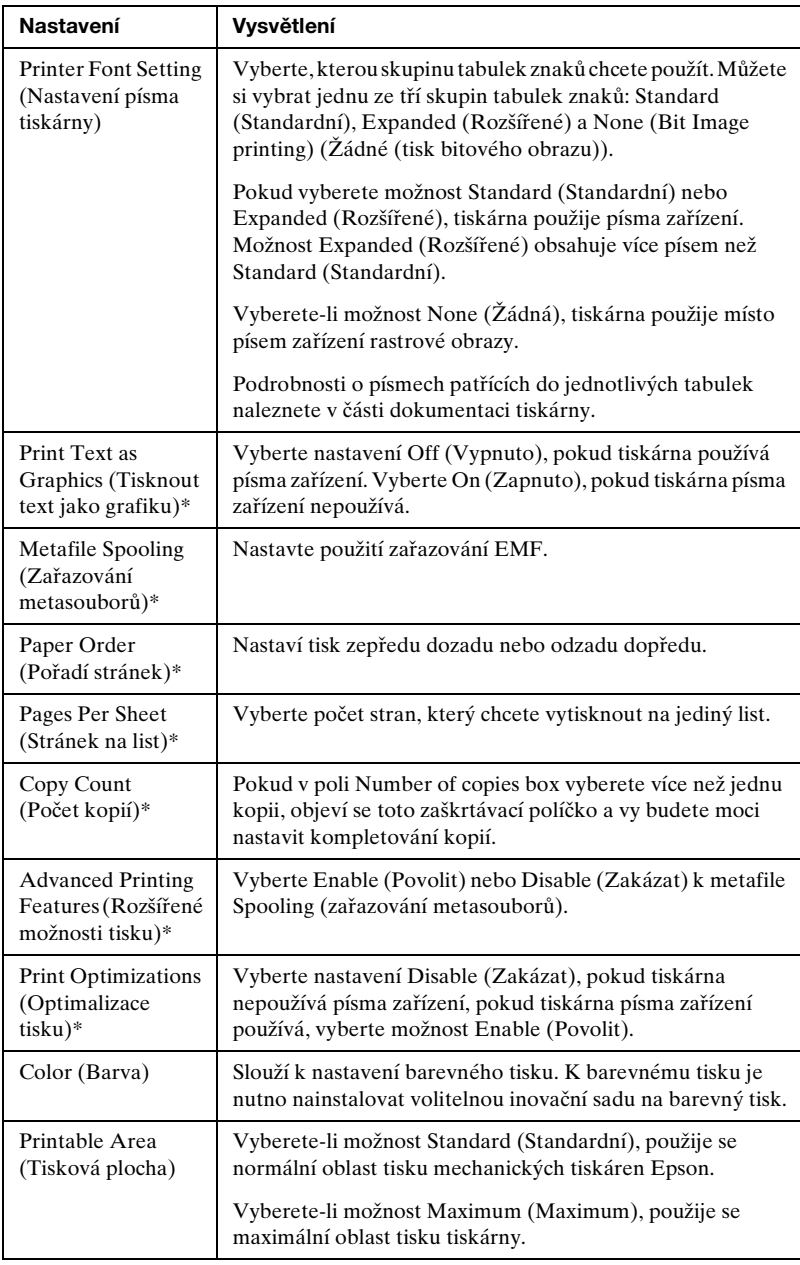

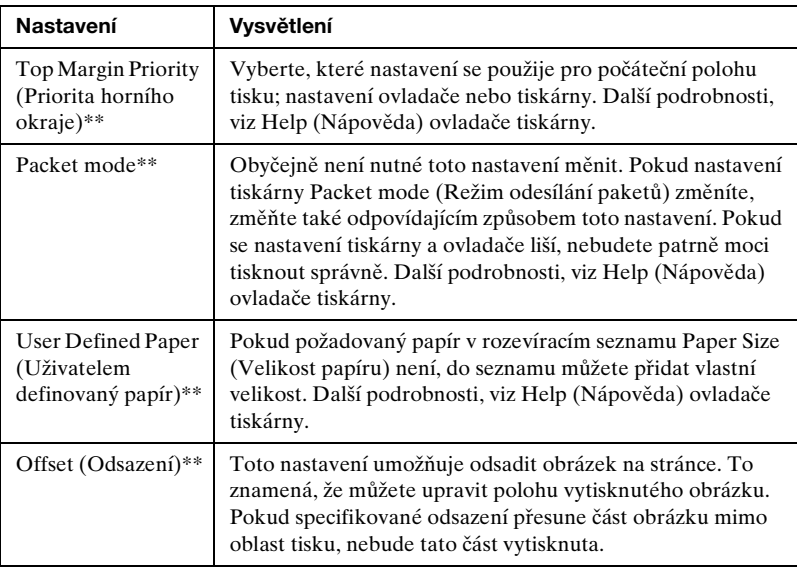

\* Podrobnosti jsou uvedeny v nápovědě systému Windows.

\*\* V systémech Windows Vista a XP Professional x64 Edition.

### *Nastavení vlastní velikosti papíru*

Pokud požadovaný papír v rozevíracím seznamu Paper Size (Velikost papíru) není, do seznamu můžete přidat vlastní velikost.

## **Systém Windows Me a 98:**

Klepněte na tlačítko Custom (Vlastní) nebo User Defined Size (Uživatelská velikost) a do zobrazeného dialogového okna zadejte velikost papíru.

### **Systém Windows XP, 2000 a Windows NT 4.0 (kromě verze Professional x64 Edition):**

1. V případě operačního systému Windows 2000 a NT 4.0 klepněte na tlačítko Start, umístěte kurzor na položku Settings (Nastavení) a klepněte na položku Printers (Tiskárny).

V případě operačního systému Windows XP Professional klepněte na tlačítko Start a dále na položku Printers and Faxes (Tiskárny a faxy).

V systému Windows XP Home Edition klepněte na tlačítko Start, Control Panel (Ovládací panely) a potom poklepejte na ikonu Printers and Faxes (Tiskárny a faxy).

- 2. Klepněte na ikonu EPSON xxxx ESC/P nebo EPSON xxxx ESC/P2.
- 3. Vyberte položku Server Properties (Vlastnosti serveru) z nabídky File (Soubor).
- 4. Klepněte na položku Create a New Form (Vytvořit nový formulář).
- 5. Do pole Measurement (Rozměry) zadejte rozměry papíru.
- 6. Klepněte na položku Save Form (Uložit formulář) a klepněte na tlačítko OK.

### *Poznámka:*

*Tuto metodu můžete také použít u systému Windows Vista nebo XP Professional x64 Edition. Chcete-li otevřít obrazovku Server Properties (Vlastnosti serveru) v systému Windows Vista, musíte použít Run as administrator (Spustit jako správce) jako možnost správce.*

## **V systémech Windows Vista a XP Professional x64 Edition:**

1. V případě systému Windows Vista klepněte na tlačítko Start, Control Panel (Ovládací panely), Hardware and Sound (Hardware a zvuk) a pak klepněte na Printers (Tiskárny).

V systému Windows XP Professional x64 Edition klepněte na tlačítko Start a klepněte na Printers and Faxes (Tiskárny a faxy).

- 2. Klepněte pravým tlačítkem myši na ikonu tiskárny a poté na příkaz Printing Preferences (Předvolby tisku).
- 3. Vyberte nabídku User Defined Paper (Uživatelem definovaný papír).
- 4. Do pole Paper Size (Velikost papíru) zadejte rozměry papíru.
- 5. Klepněte na položku Apply (Použít) a klepněte na tlačítko OK.

## *Poznámka:*

*Další podrobnosti, viz Help (Nápověda) ovladače tiskárny.*

## *Nastavení sledování*

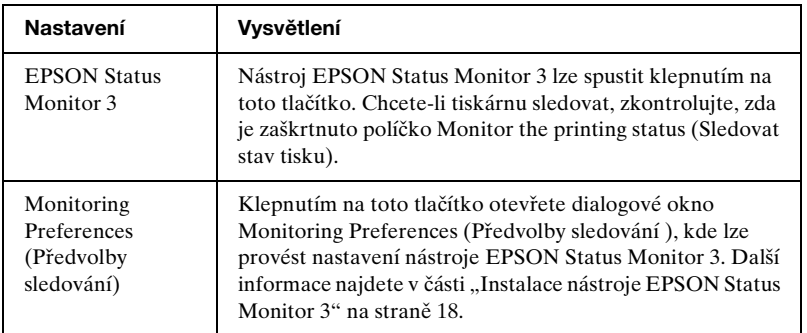

# *Použití nástroje EPSON Status Monitor 3*

Nástroj EPSON Status Monitor 3 je k dispozici pro systémy Windows Vista, XP, Me, 98, 2000 a Windows NT 4.0. Umožňuje sledovat stav tiskárny, upozorňuje na výskyt chyb týkajících se tiskárny a v případě potřeby nabízí pokyny k řešení potíží.

Nástroj EPSON Status Monitor 3 je dostupný v následujících případech:

- ❏ Tiskárna je připojena přímo k hostitelském[u počítači přes](#page-17-0)  [paralelní port \[LPT1\]](#page-17-0) neb[o port USB.](#page-21-0)
- ❏ Systém je nakonfigurován tak, aby podporoval obousměrnou komunikaci.

Nástroj EPSON Status Monitor 3 se instaluje, pokud je tiskárna připojena přímo a instalaci ovladače tiskárny provedete podle pokynů na letáku Začínáme. Při sdílení tiskárny proveďte nastavení nástroje EPSON Status Monitor 3 tak, aby bylo možné tiskárnu na tiskovém serveru sledovat. Viz část "Instalace nástroje EPSON Status Monitor 3" a "Sdílení tiskárny".

#### *Poznámka:*

- ❏ *Jestliže používáte počítač se systémem Windows Vista x64 Edition a je přihlášeno několik uživatelů, při současném sledování tiskáren se může zobrazit chyba komunikace.*
- <span id="page-17-0"></span>❏ *Pokud připojujete sdílenou tiskárnu za směrovačem, nejsou v některých případech sdílená chybová nebo výstražná hlášení během tisku zobrazována a to v důsledku nastavení směrovače.*

Před použitím nástroje EPSON Status Monitor 3 si přečtěte soubor [README uložený na disku CD-ROM uživatele. Tento soubor](#page-1-1)  [obsahuje ne](#page-1-1)jnově[jší informace k tomuto programu.](#page-5-0)

## *Instalace nástroje EPSON Status Monitor 3*

Instalaci nástroje EPSON Status Monitor 3 proveďte podle následujících pokynů:

1. Otevřete nabídku Utility (Nástroj) podle pokynů v části "Použití ovladače tiskárny v systému Windows Me a 98" na straně 2 nebo "Použití ovladače tiskárny v systému Windows Vista, XP, 2000 a NT 4.0" na straně 6.

2. Klepněte na tlačítko Monitoring Preferences (Předvolby sledování). Zobrazí se dialogové okno Monitoring Preferences (Předvolby sledování).

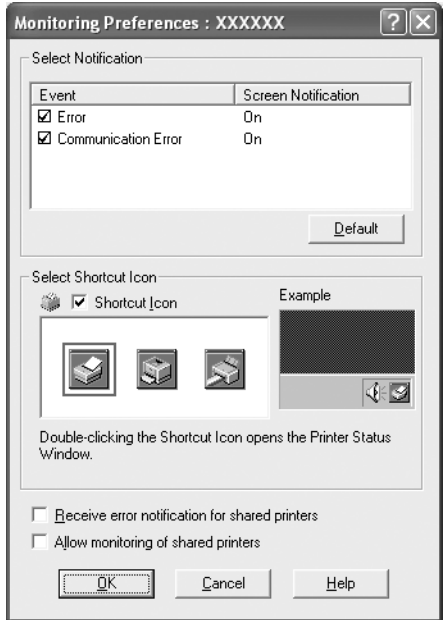

3. K dispozici jsou následující nastavení:

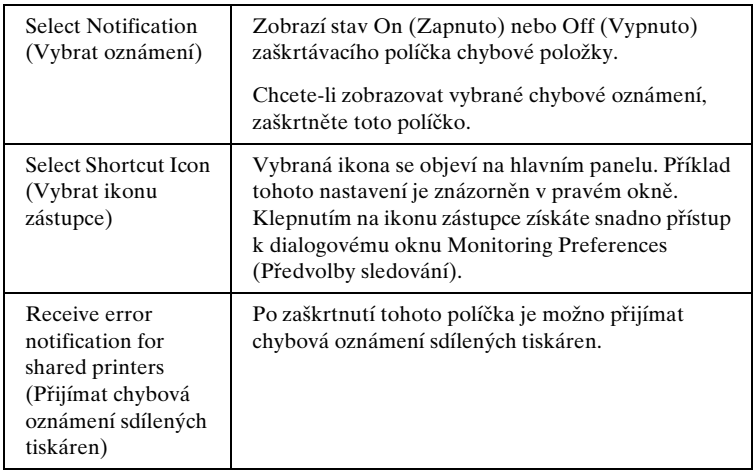

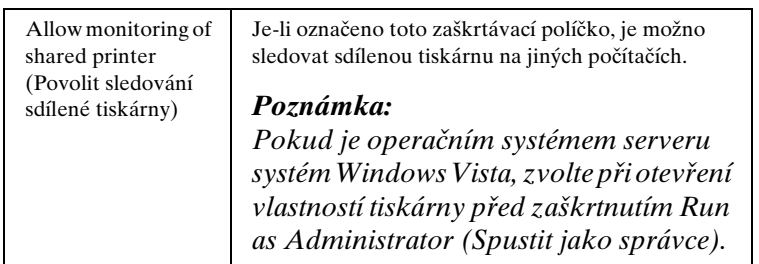

### *Poznámka:*

*Všechna výchozí nastavení lze obnovit klepnutím na tlačítko*  Default (Výchozí)*.*

## *Přístup k nástroji EPSON Status Monitor 3*

[Chcete-li nástroj EPSON Status Monitor 3 spu](#page-1-1)stit, [proveďte jednu](#page-5-0)  [z následujících akcí:](#page-5-0)

- ❏ [Poklepejte na ik](#page-5-0)onu zástupce ve tvaru tiskárny na hlavním panelu. Chcete-li přidat ikonu zástupce na hlavní panel, přejděte do nabídky Utility (Nástroj) a postupujte podle pokynů.
- ❏ Otevřete nabídku Utility (Nástroj) a klepněte na ikonu EPSON Status Monitor 3. Návod na otevření nabídky Utility (Nástroj) naleznete v části "Použití ovladače tiskárny v systému Windows Me a 98" na straně 2 nebo "Použití ovladače tiskárny v systému Windows Vista, XP, 2000 a NT 4.0" na straně 6.

Při výše popsaném spuštění nástroje EPSON Status Monitor 3 se objeví následující okno stavu tiskárny.

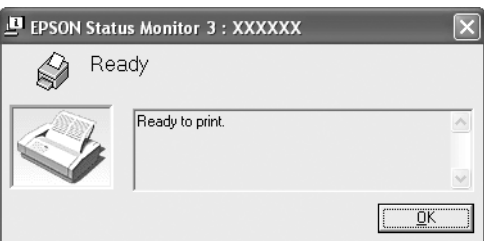

V tomto okně jsou uvedeny informace o stavu tiskárny.

# <span id="page-20-0"></span>*Instalace nástroje EPSON Status Monitor 3*

Při instalaci programu EPSON Status Monitor 3 postupujte podle následujících pokynů.

### *Poznámka:*

*Během tisku nemusí být možné detekovat stav tiskárny. Za této situace klepněte na tlačítko EPSON Status Monitor 3 na kartě Utility (Nástroj) a použijte tiskárnu s otevřeným stavovým oknem.*

- 1. Tiskárna musí být vypnutá a v počítači musí být nainstalován operační systém Windows.
- 2. Vložte disk CD-ROM se softwarem tiskárny do jednotky CD-ROM.

### *Poznámka:*

- ❏ *Pokud se zobrazí okno k výběru jazyka, vyberte příslušnou zemi.*
- ❏ *Pokud se instalační program Epson nespustí automaticky, poklepejte na ikonu* My Computer (Tento počítač)*, pravým tlačítkem klepněte na ikonu jednotky CD-ROM a v zobrazené nabídce klepněte na příkaz* OPEN (OTEVŘÍT)*. Potom poklepejte na soubor* Epsetup.exe*.*
- 3. Klepněte na tlačítko Continue (Pokračovat). Jakmile se zobrazí licenční smlouva, přečtěte si ji a klepněte na tlačítko Agree (Souhlasím).
- 4. Klepněte na položku Custom (Vlastní).
- 5. Zaškrtněte políčko EPSON Status Monitor 3 a potom klepněte na tlačítko Install (Instalovat).
- 6. V zobrazeném dialogovém okně vyberte ikonu příslušné tiskárny a klepněte na tlačítko OK. Poté postupujte podle zobrazených pokynů.
- 7. Po dokončení instalace klepněte na tlačítko OK.

# <span id="page-21-0"></span>*Nastavení tiskárny v síti*

## *Sdílení tiskárny*

V této části jsou uvedeny informace o sdílení tiskárny ve standardní síti systému Windows.

Počítače v síti mohou sdílet tiskárnu, která je přímo připojena k jednomu z nich. Počítač přímo připojený k tiskárně je tiskový [server a ostatní počítače jsou klienti, kteří potř](#page-22-0)ebují ke sdílení tiskárny s tiskovým serverem povolení. Klienti sdílejí tiskárnu prostřednictvím tiskového serveru.

[Podle verze operačního systému Windows a](#page-24-0) [přístupových právech](#page-24-0)  v síti proveďte příslušná nastavení na tiskovém serveru a klientských počítačích.

#### **[Nastavení tiskového serveru](#page-27-0)**

- ❏ Informace o systémech Windows Me a 98 jsou uvedeny v části "Systémy Windows Me a 98" na straně 23.
- ❏ Infor[mace o](#page-29-0) [systémech Windows Vista, XP, 2000 nebo NT 4](#page-29-0).0 jsou uvedeny v části "V systémech Windows Vista, XP, 2000 [nebo Win](#page-32-0)dows NT 4.0" na straně 25.

#### **Nastavení klientů**

- ❏ [Informace o systémech Windows Me a 9](#page-38-0)8 jsou uvedeny v části "Systémy Windows Me a 98" na straně 28.
- ❏ Informace o systémech Windows XP a 2000 jsou uvedeny v části "V systémech Windows XP nebo 2000" na straně 30.
- □ V systému Windows Vista, viz "V systému Windows Vista" na straně 33.
- ❏ Informace k systému Windows NT 4.0 jsou uvedeny v části "Systém Windows NT 4.0" na straně 39.

### *Poznámka:*

- ❏ *Při sdílení tiskárny proveďte nastavení nástroje EPSON Status Monitor 3 tak, aby bylo možné tiskárnu na tiskovém serveru sledovat. Viz "Instalace nástroje EPSON Status Monitor 3" na straně 18.*
- ❏ *Pokud jste uživatelem sdílené tiskárny v systému Windows* Me nebo 98*, poklepejte na serveru v okně Control Panel (Ovládací panely) na ikonu* Network (Sít') *a zkontrolujte, zda je nainstalovaná součást "File and printer sharing for Microsoft Networks" (Sdílení souborů a tiskáren v sítích Microsoft). Poté na serveru i klientských počítačích zkontrolujte, zda je instalován protokol kompatibilní s "IPX/SPX-compatible Protocol" ("IPX/SPX" nebo protokol" "TCP/IP Protocol" (Protokol TCP/IP).*
- ❏ *Pokud v připojení provádíte ke sdílené tiskárně Windows XP, nebudou se chybová a výstražná hlášení během tisku zobrazovat. Instalací aktualizace Windows XP Service Pack 1 nebo vyšší tento problém vyřešíte.*
- ❏ *Pokud připojujete sdílenou tiskárnu za směrovačem, nejsou v některých případech sdílená chybová nebo výstražná hlášení během tisku zobrazována a to v důsledku nastavení směrovače.*
- <span id="page-22-0"></span>❏ *Tiskový server a klientské počítače by měly mít instalován stejný operační systém a měly by mít stejnou správu sítě.*
- ❏ *Obrázky uvedené v příručce se u jiných verzí operačních systémů Windows mohou lišit.*

## *Nastavení tiskárny jako sdílené tiskárny*

### *Systémy Windows Me a 98*

Pokud je na tiskovém serveru operační systém Windows Me a 98, postupujte při jeho nastavení podle následujících pokynů.

- 1. Klepněte na tlačítko Start, přejděte na nabídku Settings (Nastavení) a klepněte na položku Control Panel (Ovládací panely).
- 2. Poklepejte na ikonu Network (Sít').
- 3. V nabídce Configuration (Konfigurace) poklepejte na příkaz File and Print Sharing (Sdílení souborů a tiskáren).
- 4. Zaškrtněte políčko I want to be able to allow others to print to my printer(s) (Umožnit ostatním tisknout na mé tiskárně). a potom klepněte na tlačítko OK.
- 5. Klepnutím na tlačítko OK nastavení potvrdíte.

### *Poznámka:*

- ❏ *Pokud se zobrazí výzva "Insert the Disk" (Vložte disk), vložte do počítače disk CD–ROM systému Windows Me nebo 98. Klepněte na tlačítko* OK *a postupujte podle pokynů na obrazovce.*
- ❏ *Jakmile se zobrazí výzva k restartování počítače, restartujte počítač a pokračujte v nastavení.*
- 6. Poklepejte na ikonu Printers (Tiskárny) v okně Control Panel (Ovládací panely).
- 7. Pravým tlačítkem klepněte na ikonu tiskárny a v kontextové nabídce klepněte na příkaz Sharing (Sdílení).
- 8. Vyberte Shared As (Sdílet jako), zadejte název do pole názvu sdílené položky Share Name (Název sdílené položky) a klepněte na tlačítko OK. V případě potřeby zadejte také Password (heslo) a Comment (komentář ).

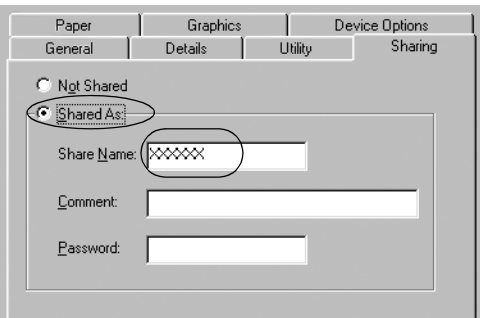

## *Poznámka:*

❏ *V názvu sdílené tiskárny nepoužívejte mezery a pomlčky, protože mohou způsobit chybu.*

❏ *[Při sdílení tiskárny proveďte nastavení](#page-32-0) nástroje EPSON [Status Monitor 3 tak, aby bylo možné](#page-38-0) tiskárnu na tiskovém serveru sledovat. Viz "Instalace nástroje EPSON Status Monitor 3" na straně 18.*

<span id="page-24-0"></span>Je třeba také nastavit klientské počítače, aby mohly tiskárnu v síti sdílet. Podrobnosti jsou uvedeny na následujících stránkách.

- ❏ "Systémy Windows Me a 98" na straně 28
- ❏ "V systémech Windows XP nebo 2000" na straně 30
- $\Box$ , V systému Windows Vista" na straně 33
- $\Box$  "Systém Windows NT 4.0" na straně 39

## *V systémech Windows Vista, XP, 2000 nebo Windows NT 4.0*

Pokud je na tiskovém serveru operační systém Windows Vista, XP, 2000 nebo Windows NT 4.0, postupujte při jeho nastavení podle následujících pokynů.

## *Poznámka:*

*Do operačních systémů Windows Vista, XP, 2000 nebo NT 4.0 se musíte přihlásit jako Administrators (správce) místního počítače.*

1. V případě tiskového serveru se systémem Windows 2000 nebo NT 4.0 klepněte na tlačítko Start, přejděte na nabídku Settings (Nastavení) a klepněte na příkaz Printers (Tiskárny). V případě tiskového serveru se systémem Windows XP Professional klepněte na tlačítko Start a klepněte na položku Printers and Faxes (Tiskárny a faxy). Na tiskovém serveru se systémem Windows XP Home Edition klepněte na tlačítko Start, Control Panel (Ovládací panely) a potom poklepejte na ikonu Printers and Faxes (Tiskárny a faxy).

V případě tiskového serveru Windows Vista klepněte na tlačítko Start, Control Panel (Ovládací panely), Hardware and Sound (Hardware a zvuk) a pak klepněte na Printers (Tiskárny).

2. Pravým tlačítkem klepněte na ikonu tiskárny a v kontextové nabídce klepněte na příkaz Sharing (Sdílení).

Pokud se v systému Windows XP zobrazí následující obrazovka, klepněte na položku Network Setup Wizard (Průvodce nastavením sítě) nebo If you understand the security risks but want to share printers without running the wizard, click here. (Pokud jste si vědomi bezpečnostních rizik, ale přesto chcete sdílet tiskárny bez spuštění průvodce, klepněte sem.)

Dále v obou případech postupujte podle pokynů na obrazovce.

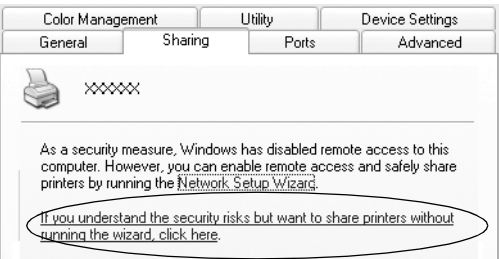

3. Na tiskovém serveru se systémem Windows 2000 nebo Windows NT 4.0 vyberte Shared as (Sdílena jako) (Windows 2000) nebo vyberte Shared (Sdíleno) (Windows NT 4.0), zadejte název do pole Share Name (Název sdílené položky) a klepněte na tlačítko OK.

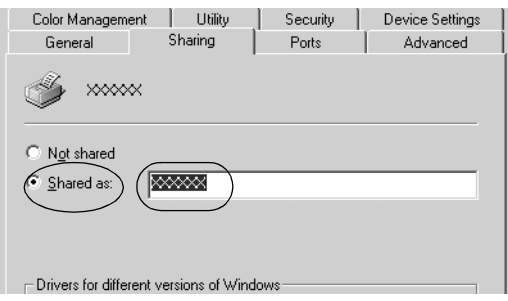

Na tiskovém serveru se systémem Windows Vista nebo XP vyberte Share this printer (Sdílet tuto tiskárnu), zadejte název do pole Share Name (Název sdílené položky) a klepněte na tlačítko OK.

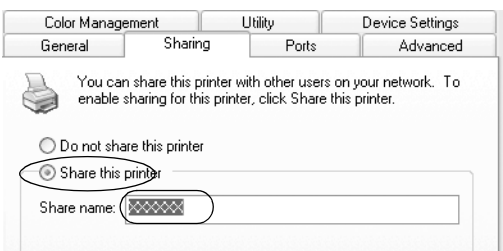

### *Poznámka:*

- ❏ *V názvu sdílené tiskárny nepoužívejte mezery a pomlčky, [protože mohou způsobit chybu.](#page-27-0)*
- ❏ *[V případě systému Windows Vista nemůžete zvolit](#page-29-0) možnost Share this printer (Sdílet tuto tiskárnu do chvíle, než [klepnete na tlačítko Change sharing op](#page-32-0)tions (Změnit možnosti sdílení).*

Je třeba také nastavit klientské počítače, aby mohly tiskárnu v síti sdílet. Podrobnosti jsou uvedeny na následujících stránkách:

- ❏ "Systémy Windows Me a 98" na straně 28
- ❏ "V systémech Windows XP nebo 2000" na straně 30
- $\Box$ , V systému Windows Vista" na straně 33
- ❏ "Systém Windows NT 4.0" na straně 39

## *Nastavení klientů*

V této části je popsán postup instalace tiskového ovladače k přístupu ke sdílení tiskárně v síti.

### *Poznámka:*

- ❏ *Aby bylo možné tiskárnu v síti Windows sdílet, je třeba nastavit tiskový server. Podrobnosti naleznete v části "Nastavení tiskárny jako sdílené tiskárny" na straně 23 (Windows Me nebo 98) nebo "V systémech Windows Vista, XP, 2000 nebo Windows NT 4.0" na straně 25 (Windows Vista, XP, 2000 nebo Windows NT 4.0).*
- ❏ *V této části je popsán přístup ke sdílené tiskárně ve standardní síti pomocí serveru (pracovní skupina Microsoft). Pokud není přístup ke sdílené tiskárně možný kvůli systému sítě, obrat'te se na správce sítě.*
- <span id="page-27-0"></span>❏ *V této části je popsán postup instalace tiskového ovladače k přístupu ke sdílené tiskárně pomocí složky Printers (Tiskárny). Přístup ke sdílené tiskárně je také možný pomocí složky Network Neighborhood (Okolní počítače) nebo My Network (Sít') na ploše systému Windows.*
- ❏ *Pokud chcete u klientů používat nástroj EPSON Status Monitor 3, musíte na každém počítači nainstalovat z disku CD-ROM ovladač tiskárny i nástroj EPSON Status Monitor 3.*

### *Systémy Windows Me a 98*

Při nastavení klientů v systémech Windows Me nebo 98 postupujte následujícím způsobem.

- 1. Klepněte na tlačítko Start, umístěte kurzor na nabídku Settings (Nastavení) a klepněte na položku Printers (Tiskárny).
- 2. Poklepejte na ikonu Add Printer (Přidat tiskárnu) a klepněte na tlačítko Next (Další).
- 3. Vyberte položku Network printer (Sít'ová tiskárna) a klepněte na tlačítko Next (Další).
- 4. Klepněte na tlačítko Browse (Procházet). Zobrazí se dialogové okno Browse for Printer (Najít tiskárnu).

#### *Poznámka:*

*Můžete také zadat řetězec "\\(název počítače, ke kterému je připojena sdílená tiskárna)\(název sdílené tiskárny)" do pole Network path or queue name (Sít'ová cesta nebo název fronty).* 5. Klepněte na počítač nebo server, ke kterému je připojena sdílená tiskárny, a název sdílené tiskárny. Potom klepněte na tlačítko OK.

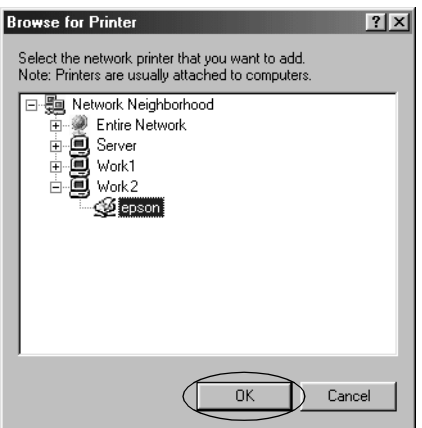

## *Poznámka:*

*Název sdílené tiskárny lze změnit na počítači nebo serveru, ke kterému je sdílená tiskárna připojena. Název sdílené tiskárny můžete ověřit u správce sítě.*

6. Klepněte na tlačítko Next (Další).

## *Poznámka:*

- ❏ *[Pokud byl na klientském počítači nainstalován ovl](#page-39-0)adač tiskárny již dříve, musíte vybrat aktuální nebo nový ovladač tiskárny. Po zobrazení výzvy k vybrání ovladače tiskárny vyberte ovladač podle pokynů ve výzvě.*
- ❏ *Pokud je na tiskovém serveru operační systém Windows Me nebo 98, postupujte podle následujících pokynů.*
- ❏ *Pokud je na tiskovém serveru jiný operační systém než Windows Me nebo 98, postupujte podle části "Instalace ovladače tiskárny z disku CD-ROM" na straně 40.*
- 7. Zkontrolujte název sdílené tiskárny a vyberte, zda bude používána jako výchozí tiskárna či nikoli. Klepněte na tlačítko OK a postupujte podle pokynů na obrazovce.

### *Poznámka:*

*Název sdílené tiskárny lze změnit tak, aby se zobrazoval jen na klientských počítačích.*

## <span id="page-29-0"></span>*V systémech Windows XP nebo 2000*

Při nastavení klientů v systémech Windows XP nebo 2000 postupujte následujícím způsobem.

Ovladač sdílené tiskárny může nainstalovat i uživatel s právy skupiny Power Users nebo vyššími, ne pouze Administrator (správce).

1. U klientů se systémem Windows 2000 klepněte na tlačítko Start, přejděte na nabídku Settings (Nastavení) a vyberete položku Printers (Tiskárny).

V případě klientů se systémem Windows XP Professional klepněte na tlačítko Start a dále na položku Printers and Faxes (Tiskárny a faxy).

V případě klientů se systémem Windows XP Home Edition klepněte na tlačítko Start, klepněte na položku Control Panel (Ovládací panely) a potom poklepejte na ikonu Printers and Faxes (Tiskárny a faxy).

2. V systému Windows 2000 poklepejte na ikonu Add Printer (Přidat tiskárnu) a klepněte na tlačítko Next (Další).

V systému Windows XP klepněte na příkaz Add a printer (Přidat tiskárnu) v nabídce Printer Tasks (Práce s tiskárnou).

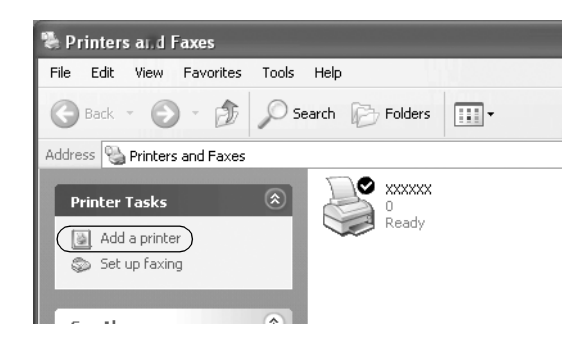

- 3. Vyberte položku Network printer (Sít'ová tiskárna) (Windows 2000) nebo A network printer, or a printer attached to another computer (Sít'ová tiskárna nebo tiskárna připojená k jinému počítači) (Windows XP) a klepněte na tlačítko Next (Další).
- 4. V systému Windows 2000 vyberte položku Type the printer name, or click Next to browse for a printer (Zadat název tiskárny nebo po klepnutí na tlačítko Další tiskárnu vyhledat) a potom klepněte na tlačítko Next (Další).

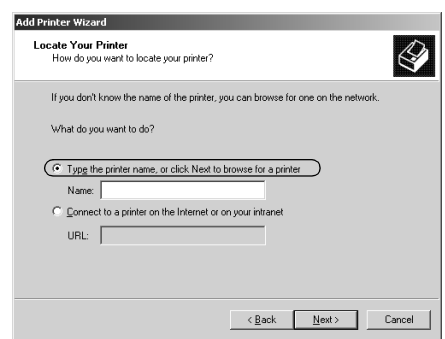

### *Poznámka:*

*Můžete také zadat název sdílené tiskárny nebo sít'ovou cestu do pole Name (Název), například "*\\(název počítače, který je místně připojený ke sdílené tiskárně)\(název sdílené tiskárny)".

V systému Windows XP vyberte položku Browse for a printer (Vyhledat tiskárnu) a potom klepněte na tlačítko Next (Další).

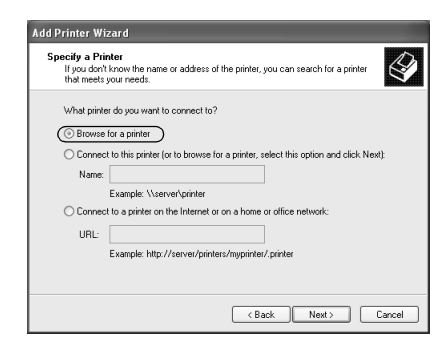

5. Klepněte na ikonu počítače nebo serveru, ke kterému je připojena sdílená tiskárna, a název sdílené tiskárny. Potom klepněte na tlačítko Next (Další).

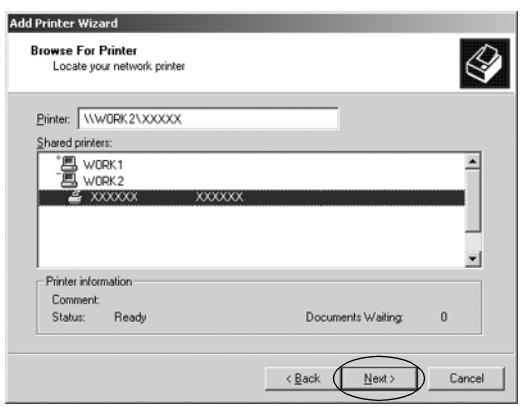

#### *Poznámka:*

- ❏ *Název sdílené tiskárny lze změnit na počítači nebo serveru, ke kterému je sdílená tiskárna připojena. Název sdílené tiskárny můžete ověřit u správce sítě.*
- ❏ *Pokud byl na klientském počítači nainstalován [ovladač](#page-39-0)  [tiskárny již dříve, musíte vybrat aktuální nebo nový](#page-39-0) ovladač tiskárny. Po zobrazení výzvy k vybrání ovladače tiskárny vyberte ovladač podle pokynů ve výzvě.*
- ❏ *Pokud mají tiskový server i klient stejný operační systém a stejnou architekturu (x64/x86), pokračujte s následujícím krokem.*
- ❏ *Pokud je na tiskovém serveru jiný operační systém než Windows XP nebo 2000, postupujte podle části "Instalace ovladače tiskárny z disku CD-ROM" na straně 40.*
- 6. V systému Windows 2000 vyberte, zda bude tiskárna používána jako výchozí, a klepněte na tlačítko OK.

V systému Windows Vista nebo XP vyberte, zda bude tiskárna používána jako výchozí (pokud byl do systému již nainstalován jiný ovladač), a klepněte na tlačítko OK.

7. Zkontrolujte nastavení a klepněte na tlačítko Finish (Dokončit).

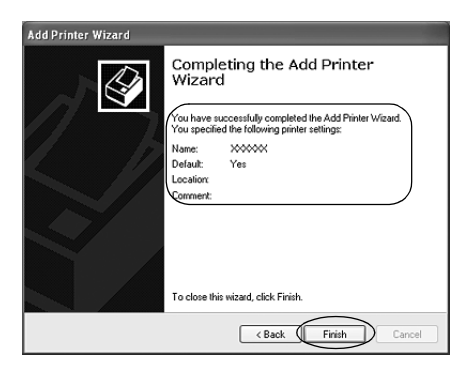

## <span id="page-32-0"></span>*V systému Windows Vista*

Následujícím způsobem nastavte klienty Windows Vista.

- 1. Klepněte na tlačítko Start, Control Panel (Ovládací panely), Hardware and Sound (Hardware a zvuk) a pak klepněte na Printers (Tiskárny).
- 2. Klepněte na ikonu Add a Printer (Přidat tiskárnu).

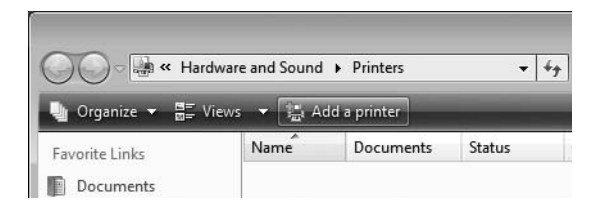

3. Kleněte na tlačítko Add a network, wireless or Bluetooth printer (Přidat síťovou tiskárnu, bezdrátovou tiskárnu nebo tiskárnu s technologií Bluetooth).

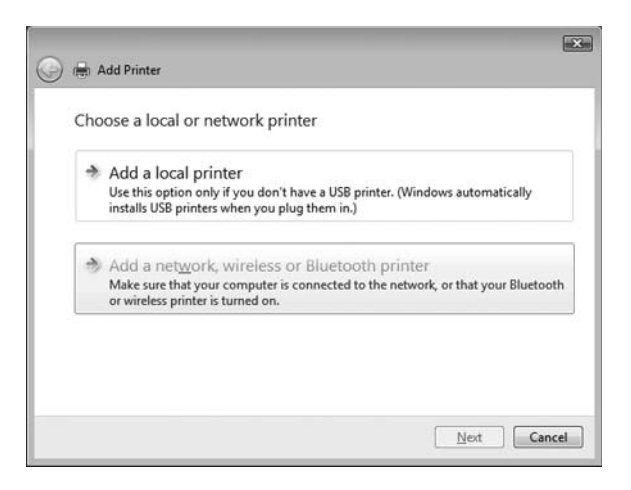

4. Automaticky se vyhledá sdílená tiskárna.

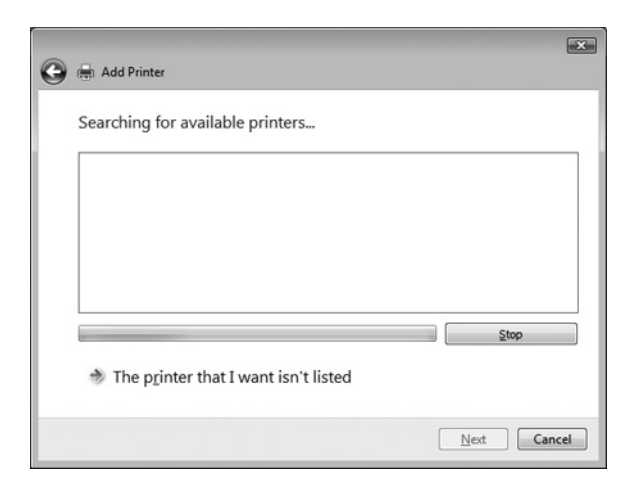

Pokud naleznete sdílenou tiskárnu, klepněte na její ikonu a pak na tlačítko Next (Další).

Pokud žádná sdílená tiskárna nalezena není, klepněte na tlačítko The printer that I want isn't listed (Tiskárna, kterou chci přidat, není zobrazena) .

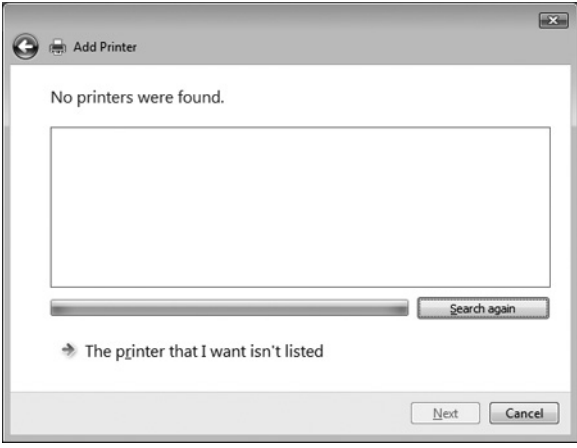

5. Vyberte položku Browse for a printer (Vyhledat tiskárnu) a klepněte na tlačítko Next (Další).

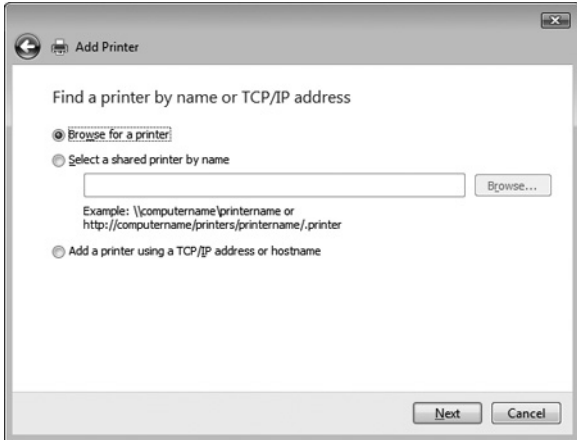

6. V síti se zobrazí ikona PC.

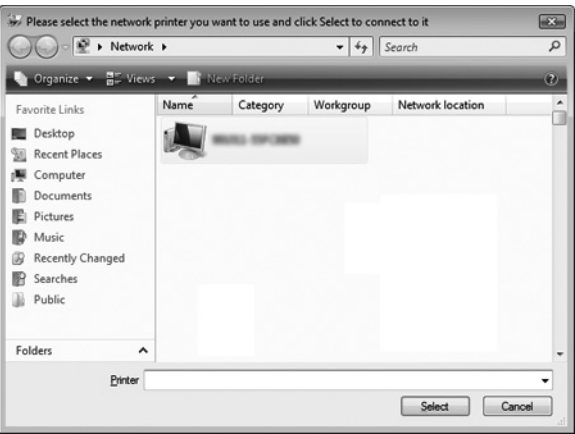

7. Klepněte na ikonu PC. Zobrazí se ikona sdílené tiskárny.

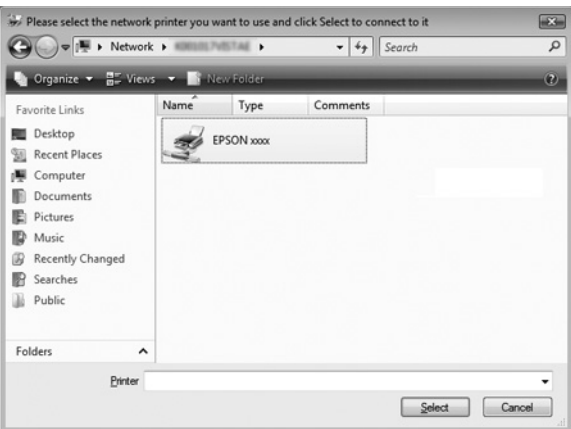

8. Klepněte na tlačítko Install driver (Instalovat ovladače).

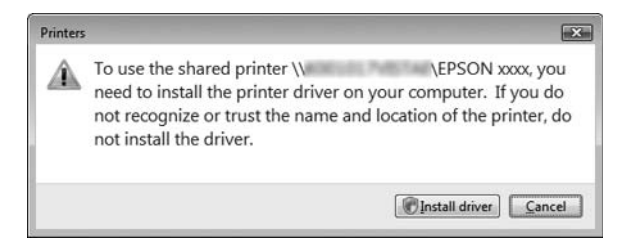

9. Zkontrolujte, zda je zobrazen ovladač tiskárny správného názvu a pak klepněte na tlačítko Next (Další).

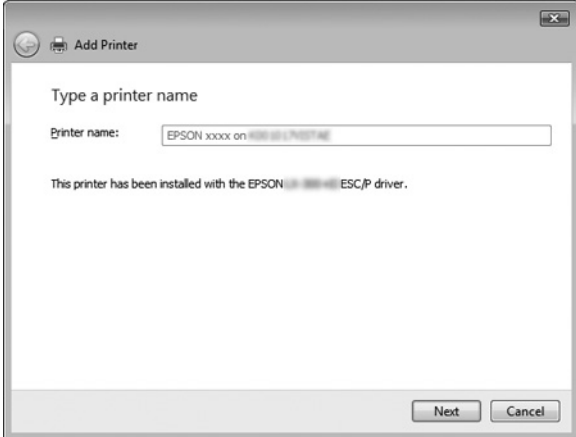

Pokud již byl instalován jakýkoliv jiný ovladač tiskárny, zobrazí se zaškrtávací pole Set as the default printer (Nastavit jako výchozí tiskárnu). Pokud chcete zobrazenou tiskárnu nastavit jako výchozí, zaškrtněte příslušné pole a klepněte na tlačítko Next (Další).

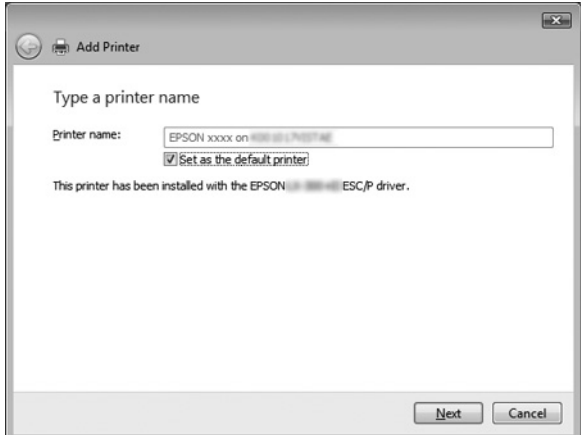

10. Klepněte na tlačítko Finish (Dokončit).

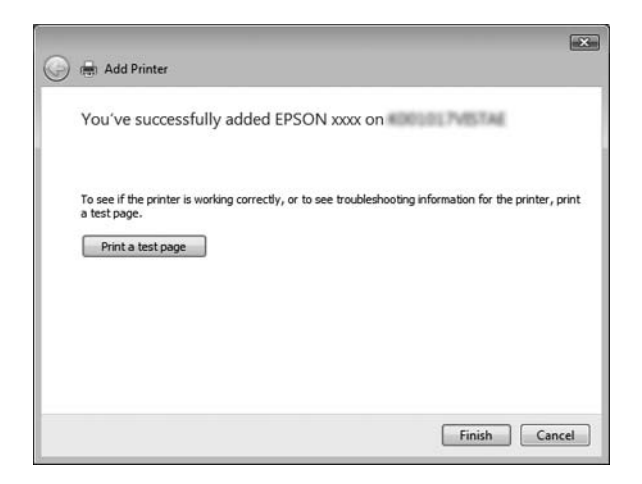

## <span id="page-38-0"></span>*Systém Windows NT 4.0*

Následujícím způsobem nastavte klienty Windows NT 4.0.

Ovladač sdílené tiskárny může nainstalovat i uživatel s právy skupiny Power Users nebo vyššími, ne pouze Administrator (správce).

- 1. Klepněte na tlačítko Start, umístěte kurzor na nabídku Settings (Nastavení) a klepněte na položku Printers (Tiskárny).
- 2. Poklepejte na ikonu Add Printer (Přidat tiskárnu).
- 3. Vyberte položku Network printer server (Sít'ový tiskový server) a klepněte na tlačítko Next (Další).
- 4. Klepněte na ikonu počítače nebo serveru, ke kterému je připojena sdílená tiskárna, a na název sdílené tiskárny. Potom klepněte na tlačítko OK.

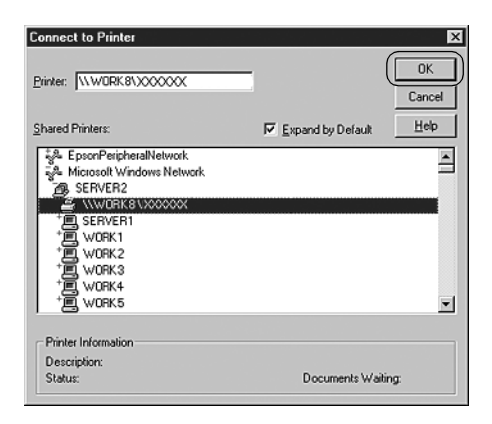

### *Poznámka:*

❏ *Můžete také zadat řetězec "\\(název počítače, ke kterému je připojena sdílená tiskárna)\(název sdílené tiskárny)" do pole Network path or queue name (Sít'ová cesta nebo název fronty).*

- ❏ *Název sdílené tiskárny lze změnit na počítači nebo serveru, ke kterému je sdílená tiskárna připojena. Název sdílené tiskárny můžete ověřit u správce sítě.*
- ❏ *[Pokud byl na klientském počítač](#page-39-0)i nainstalován ovladač tiskárny již dříve, musíte vybrat aktuální nebo nový ovladač tiskárny. Po zobrazení výzvy k vybrání ovladače tiskárny vyberte ovladač podle pokynů ve výzvě.*
- ❏ *Pokud je na tiskovém serveru operační systém Windows NT 4.0, postupujte podle následujících pokynů.*
- <span id="page-39-0"></span>❏ *Pokud na tiskovém serveru operační systém Windows NT 4.0 není, postupujte podle části "Instalace ovladače tiskárny z disku CD-ROM" na straně 40.*
- 5. Vyberte, zda bude tiskárna používána jako výchozí, a klepněte na tlačítko OK.
- 6. Klepněte na tlačítko Finish (Dokončit).

## *Instalace ovladače tiskárny z disku CD-ROM*

V této části je popsán postup instalace ovladače tiskárny na klientské počítače, pokud servery a klienti používají různé operační systémy.

Obrázky uvedené v příručce se u jiných verzí operačních systémů Windows mohou lišit.

### *Poznámka:*

- ❏ *Při instalaci na klientských počítačích se systémem Windows Vista, XP, 2000 nebo NT 4.0 se musíte do těchto systémů přihlásit jako Administrator (správce).*
- ❏ *Pokud server i klientské počítače používají stejný operační systém a stejnou architekturu, instalace ovladačů tiskárny z disku CD-ROM není nutná.*
- 1. Otevřete okno sdílené tiskárny. Může se zobrazit hlášení. Klepněte na tlačítko OK a nainstalujte ovladač tiskárny z disku CD-ROM podle pokynů na obrazovce.
- 2. Po vložení disku CD-ROM a se obrazí dialogové okno EPSON Installation Program (Instalační program EPSON). Klepnutím na tlačítko Cancel (Zrušit) zrušte dialogové okno, zadejte příslušnou jednotku a složku, kde je ovladač tiskárny pro klientské počítače umístěn, a klepněte na tlačítko OK.

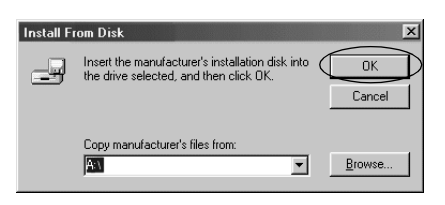

Při instalaci ovladačů v systémech Windows Vista, XP nebo 2000 se může zobrazit hlášení "Digital Signature is not found" (Nebyl nalezen digitální podpis). Klepněte na tlačítko Yes (Ano) (Windows 2000) nebo Continue Anyway (Pokračovat) (Windows XP) nebo a Install this driver software anyway (Nainstalovat software ovladače) pokračujte v instalaci.

V závislosti na použitém operačním systému se liší i název složky.

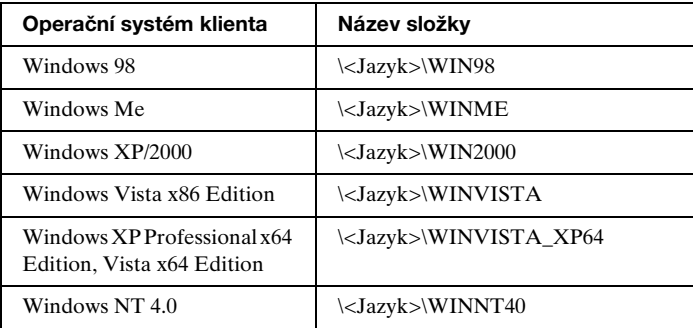

3. Vyberte název tiskárny a klepněte na tlačítko OK. Poté postupujte podle zobrazených pokynů.

#### *Poznámka:*

- ❏ *Pokud chcete nainstalovat i nástroj EPSON Status Monitor 3, postupujte podle pokynů v části "Instalace nástroje EPSON Status Monitor 3" na straně 21.*
- ❏ *Pokud chcete nástroj EPSON Status Monitor 3 používat pro sdílenou tiskárnu, znovu nainstalujte ovladač tiskárny podle pokynů v části "Nastavení klientů" po nainstalování ovladače tiskárny EPSON Status Monitor 3 z disku CD-ROM. Před tiskem zkontrolujte, zda je vybraný ovladač tiskárny nainstalován v "Nastavení klientů".*
- ❏ *Pokud je nástroj EPSON Status Monitor 3 nainstalován a je zapnuta aplikace Windows Firewall (doporučeno), monitorování sdílené tiskárny nemusí být možné. Pokud k tomu dojde, postupujte podle kroků uvedených dále a monitorování zapněte.*

## *Zrušení tisku*

Pokud kvalita výtisků neodpovídá vašim očekáváním a vyskytují se na nich nesprávné nebo porušené znaky, je třeba tisk zrušit. Pokud je na hlavním panelu zobrazena ikona tiskárny, postupujte při zrušení tisku podle následujících pokynů.

1. Poklepejte na ikonu tiskárny na hlavním panelu a v nabídce Printer (Tiskárna) klepněte na příkaz Purge Print Documents (Vyprázdnit tiskové dokumenty).

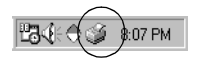

2. Chcete-li zrušit všechny tiskové dokumenty, vyberte v nabídce Printer (Tiskárny) položku Purge Print Documents (Vyprázdnit tiskové dokumenty) (systém Windows Me nebo 98) nebo Cancel All Documents (Zrušit tisk všech dokumentů) (systém Windows Vista, XP, 2000 nebo NT 4.0). Chcete-li zrušit tisk určitého dokumentu, vyberte dokument, jehož tisk chcete zrušit, a v nabídce Document (Dokument) vyberte položku Cancel Printing (Zrušit tisk) (systém Windows Me a 98) nebo Cancel (Zrušit) (systém Windows Vista, XP, 2000 nebo NT 4.0).

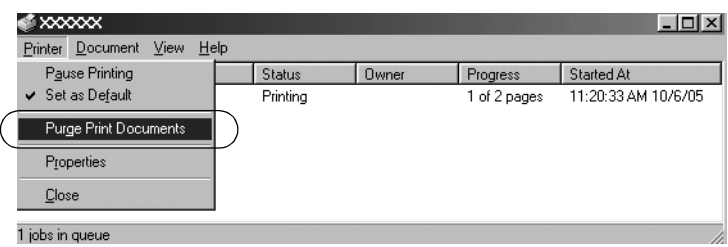

Tisková úloha je zrušena.

# <span id="page-42-0"></span>*Odinstalování softwaru tiskárny*

Pokud chcete ovladač tiskárny instalovat znovu nebo aktualizovat, odinstalujte ovladač tiskárny instalovaný dříve.

### *Poznámka:*

*Při odinstalování nástroje EPSON Status Monitor 3 ve víceuživatelském prostředí systému Windows XP/2000 odeberte před odinstalováním ikonu zástupce ze všech klientů. Ikonu můžete odebrat zrušením zaškrtnutí pole Shortcut Icon (Ikona zástupce) v dialogovém okně Monitoring Preferences (Předvolby sledování).*

## *Odinstalování ovladače tiskárny a nástroje EPSON Status Monitor 3*

1. Ukončete všechny aplikace.

- 2. Klepněte na tlačítko Start, přejděte na nabídku Settings (Nastavení) a klepněte na položku Control Panel (Ovládací panely).
- 3. Poklepejte na ikonu Add/Remove Programs (Přidat nebo odebrat programy).

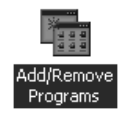

4. Označte položku EPSON Printer Software (Software tiskárny EPSON) a klepněte na tlačítko Add/Remove (Přidat nebo Odebrat).

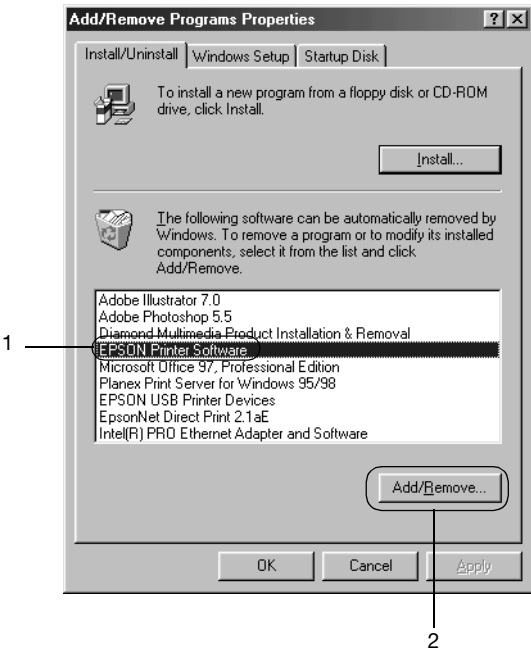

### *Poznámka:*

*Pokud používáte operační sytém Windows XP nebo 2000, klepněte na tlačítko* Change (Změnit) *nebo* Remove Programs (Odebrat programy)*, označte položku* EPSON Printer Software (Software tiskárny EPSON) *a klepněte na tlačítko*  Change/Remove (Změnit nebo odebrat)*.*

5. Klepněte na kartu Printer Model (Model tiskárny), vyberte ikonu tiskárny, kterou chcete nainstalovat, a klepněte a tlačítko OK.

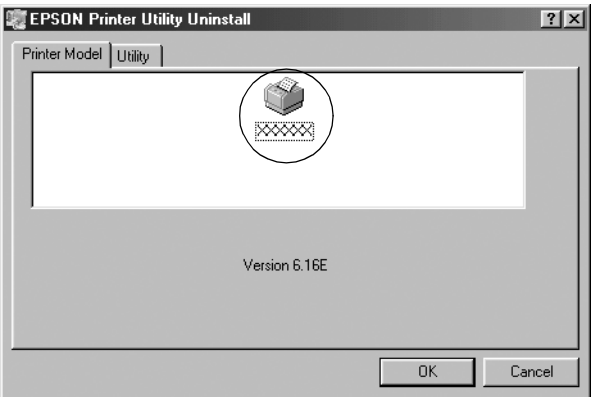

6. Chcete-li odinstalovat nástroj Monitored Printers (Monitorované tiskárny), klepněte v zobrazeném dialogovém okně na tlačítko Yes (Ano).

#### *Poznámka:*

*Nástroj Monitored Printers (Sledované tiskárny) programu EPSON Status Monitor 3 lze odinstalovat samostatně. Pokud tento nástroj odinstalujete, nastavení Monitored Printers (sledovaných tiskáren) nelze změnit pomocí programu EPSON Status Monitor 3.*

- 7. Chcete-li odinstalovat nástroj EPSON Status Monitor 3, klepněte v zobrazeném dialogovém okně na tlačítko Yes (Ano).
- 8. Postupujte podle pokynů na obrazovce.

## *Odinstalování ovladače zařízení USB*

Pokud je tiskárna k počítači připojena přes rozhraní USB, je nainstalován také ovladač zařízení USB. Při odinstalování ovladače tiskárny je třeba odinstalovat také ovladač zařízení USB. [Při odinstalování ovladače](#page-42-0) zařízení USB postupujte podle následujících pokynů.

### *Poznámka:*

- ❏ *Před odinstalováním ovladače zařízení USB nejprve odinstalujte ovladač tiskárny.*
- ❏ *Po odinstalování ovladače zařízení USB není možný přístup k žádné jiné tiskárně Epson připojené pomocí rozhraní USB.*
- 1. Proveďte kroky 1 až 3 uvedené v části "Odinstalování softwaru tiskárny" na straně 43.
- 2. Označte položku EPSON USB Printer Devices (Tisková zařízení EPSON s podporou rozhraní USB) a klepněte na tlačítko Add/Remove (Přidat či odebrat).

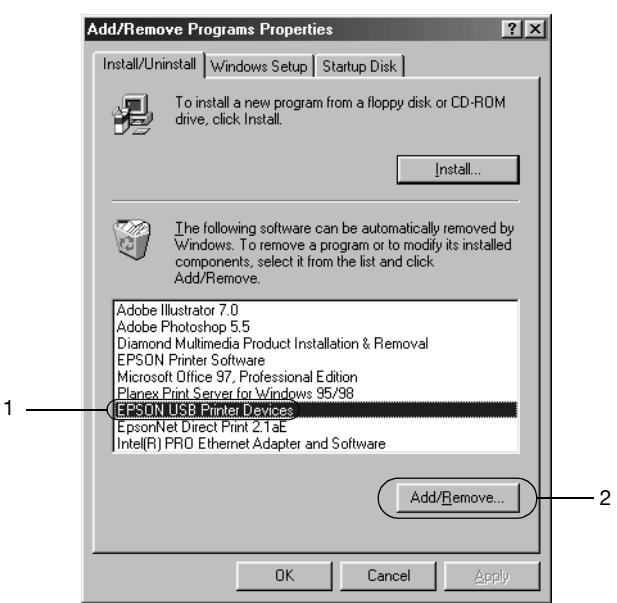

## *Poznámka:*

❏ *Položka EPSON USB Printer Devices (Tisková zařízení EPSON s podporou rozhraní USB) je zobrazena pouze tehdy, je-li tiskárna připojena k rozhraní USB v systému Windows Me nebo 98.*

- ❏ *Pokud není ovladač zařízení USB nainstalován správně, položka EPSON USB Printer Devices (Tisková zařízení EPSON s podporou rozhraní USB) se nemusí zobrazit. Spust'te soubor "Epusbun.exe" z disku CD-ROM následujícím způsobem.*
	- *1. Vložte disk CD-ROM do jednotky CD-ROM v počítači.*
	- *2. Zobrazte obsah disku CD-ROM.*
	- *3. Poklepejte na složku* \<Jazyk>\WIN98 *nebo*  \<Jazyk>\WINME *.*
	- *4. Poklepejte na ikonu programu* Epusbun.exe*.*
- 3. Postupujte podle pokynů na obrazovce.

Chcete-li ovladač tiskárny přeinstalovat, viz leták *Začínáme*.